# **試務資料檔解密程式操作說明**

本程式提供製作鑰匙對及資料檔解密等作業功能,並已內含大考中心 110 學年度考試專用公 鑰(ceec2021.asc),報名單位可於程式中執行產生(製作)鑰匙對、匯出公鑰檔、資料檔解密等作業。

### 一、軟體安裝

- (一)自本中心網站下載專區下載試務資料檔解密程式【ceec110prewk.zip】置於 C:\,解壓縮後 會自動產生 C:\ ceec110prewk 資料夾。
- (二)執行 C:\ ceec110prewk 下之 setup.exe 按步驟依序安裝。
- (三)安裝後會自動產生 C:\ 110prewk 資料夾。電腦桌面會出現「110 試務資料解密程式」圖 示,即完成安裝程序。

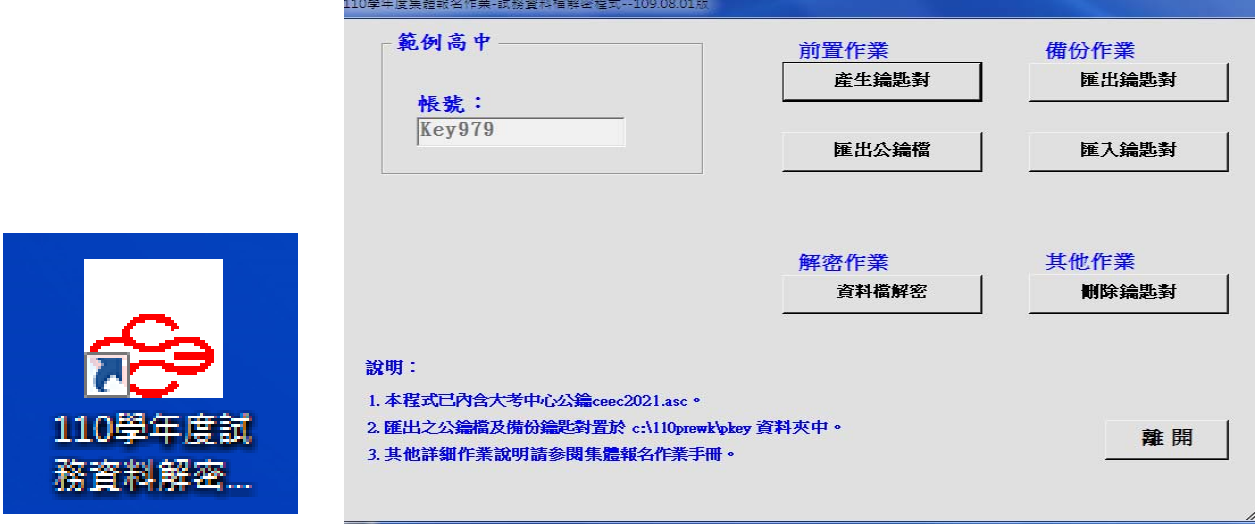

## 二、作業說明

(一)前置作業

#### 1.產生鑰匙對

- (1)此功能僅須執行一次(產生的鑰匙對以報名單位代碼命名,如本範例中的 Key979),產生鑰匙 對時必須自行設定密碼,並務必牢記密碼俾便於【資料檔解密】時使用。本學年度各項考試 (學測、英聽、術科、指考)均使用相同鑰匙對,請妥善保存。
- (2)每一次產生的鑰匙對 均為獨立且唯一;當再次重新產生鑰匙對,即使名稱密碼不變,在使用上 仍視為兩副不同的鑰匙對,亦即重新產生的鑰匙對不能解開原有的加密檔。

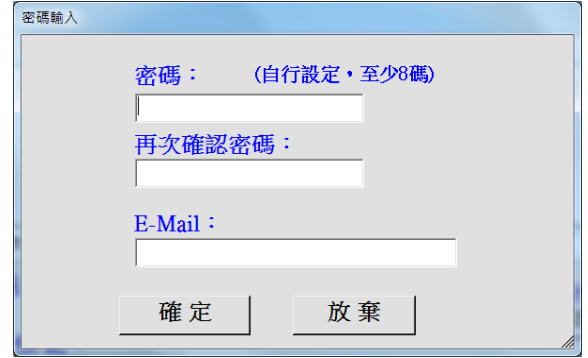

#### 2.匯出公鑰檔

執行此功能後,將於 C:\ 110prewk \ pkey 下產生報名單位公鑰檔 Key???.asc。

(二)備份作業

#### 1.匯出鑰匙對

產生鑰匙對後,請務必執行備份作業之【匯出鑰匙對】,並將匯出的備份鑰匙對檔案(Key???pub.asc 及 Key???sec.asc)另行妥善保存。

#### 2.匯入鑰匙對

若原有鑰匙對不慎損毀遺失或電腦重整,可將保存之備份鑰匙對檔案(Key???pub.asc 及 Key???sec.asc)置放於 C:\ 110prewk \ pkey 下,並執行備份作業之【匯入鑰匙對】,即可回復原有 鑰匙對。

#### (三)解密作業

將本中心傳送至各報名單位之加密檔(副檔名為.gpg),含考生報考檔、應試號碼清冊及相關檔、 試場分配檔及成績檔等,置放於自定之目錄下 (本範例置放於 C:\ 110prewk \ pkey 資料夾)。

#### ※步驟如下:

點選【資料檔解密】→(圖1)點選「瀏覽」選取檔案 → 點選【解密】→ (圖 2) 輸入密碼(產生鑰匙對時自行設定之密碼) → 點選【確定】→ 完成解密, 解密後的檔案儲存於與加密檔相同資料夾,如本範例中 C:\110prewk \ pkey 資料夾。

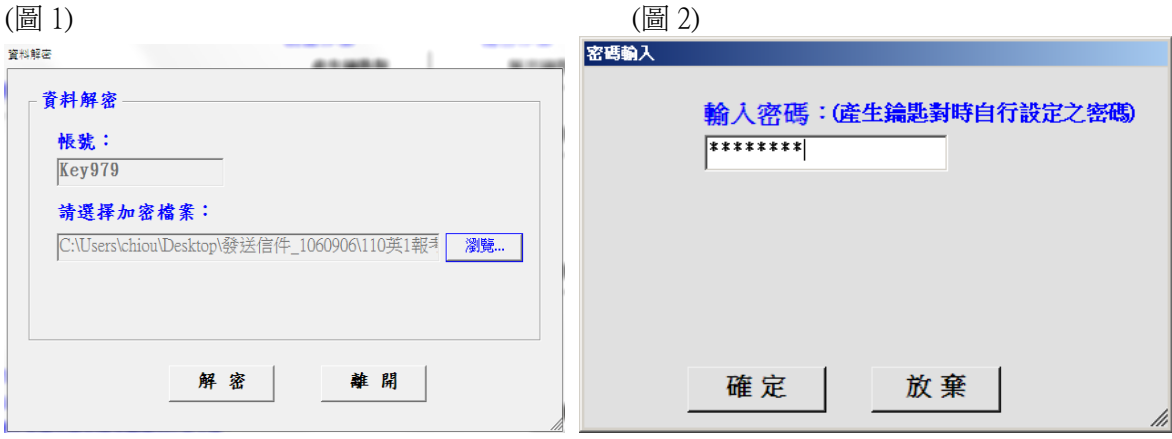

#### (四)刪除鑰匙對

如須產生新的鑰匙對行,須先執行【刪除鑰匙對】刪除原有鑰匙對,方能製作新的鑰匙對。建議每 學年度使用新的鑰匙對,以降低資訊安全的風險。

※本中心傳送的加密檔(如:報考資料檔、應試號碼清冊檔、試場分配檔及成績檔等)是使 用各報名單位於**報名時上傳的公鑰檔**加密,報名單位解密時必須使用同一副鑰匙對解密, 因此,若報名單位重新產生鑰匙對,必須將新的公鑰檔寄給本中心,待本中心重新製作新 的加密檔寄送報名單位,方可解密。